## Löschen und Wiederherstellen – Teil 1

- 1. Starte den Windows-Explorer.
- 2. Öffne den Ordner Eigene Dateien auf der Festplatte.
- 3. Markiere den Ordner mit deinem <Namen>. (im Bild Max)
- 4. Klicke in der Menüleiste auf DATEI und dann auf LÖSCHEN.

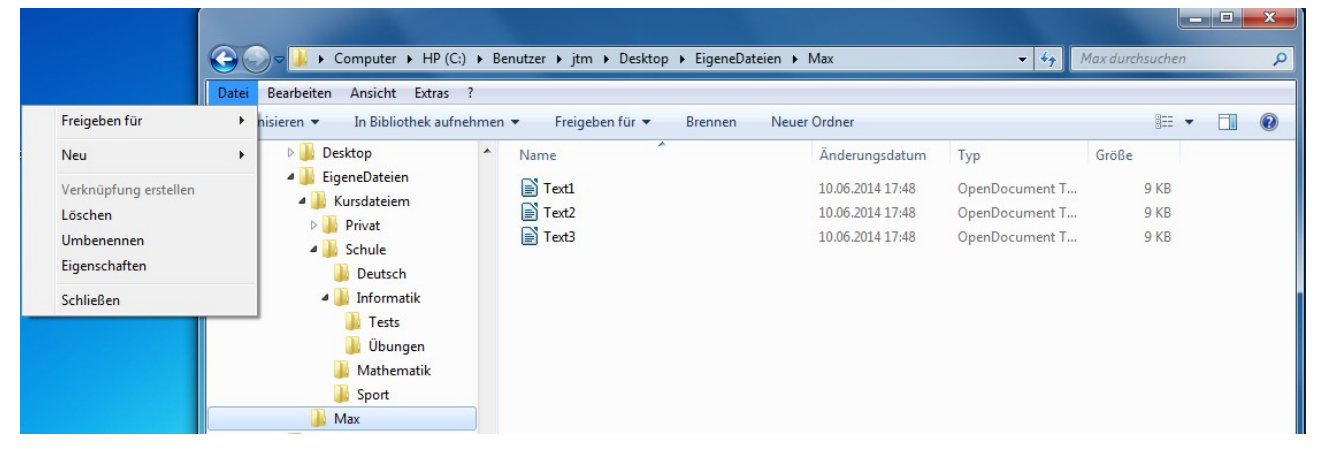

5. Es erscheint eine Bestätigungsauforderung. Bestätige mit "ja". Der Ordner wird gelöscht.

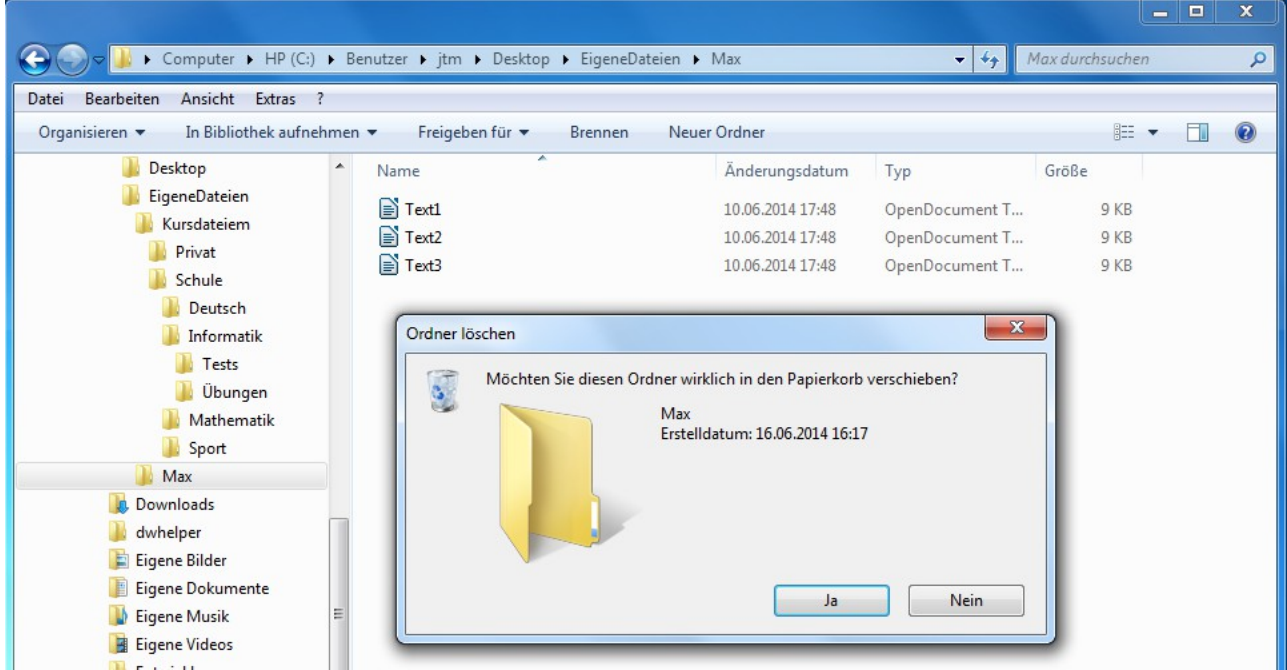

6. Öffne den Papierkorb. Hier findest du deinen gerade "gelöschten" Ordner wieder.

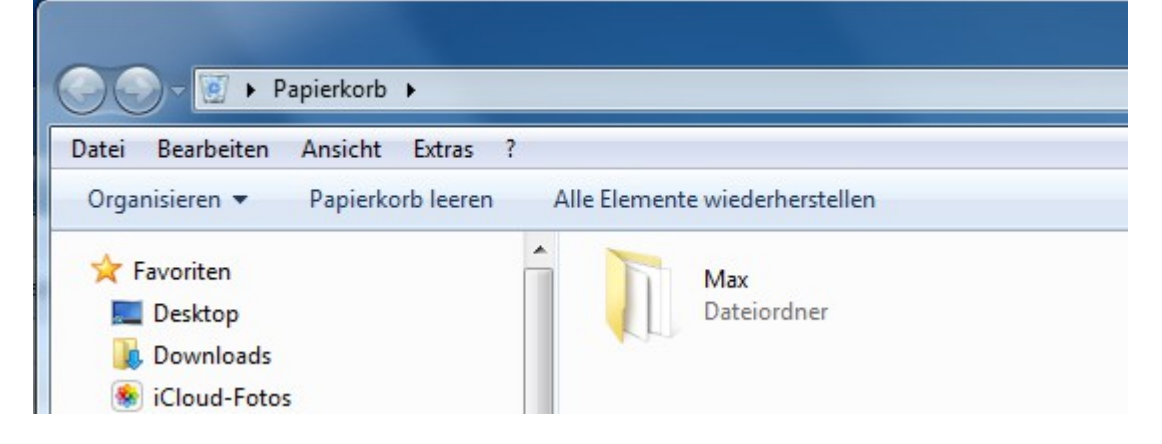